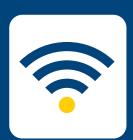

## HOW-TO CONNECT TO EDUROAN

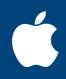

## FOR **iphone and ipad**

Please note: these instructions are for Avondale staff and students wishing to connect to eduroam on other university campuses. To connect to the internet at Avondale, please follow the Connect to Wifi instructions.

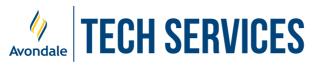

## **CONNECT TO EDUROAM**

for *iOS* 7 and above

| STEP<br>1 | STEP<br>1 Select 'settings'. |                                                                                                    | iPad<br>Settings                |                  | 12:00 pm<br>V      | Not Charging ■⊃ |
|-----------|------------------------------|----------------------------------------------------------------------------------------------------|---------------------------------|------------------|--------------------|-----------------|
|           |                              | ≁                                                                                                    | Airplane Mode                   | $\bigcirc$       | Wi-Fi              |                 |
| STEP<br>2 | Select 'Wi-Fi'               | <ul><li></li><li></li></ul> | Wi-Fi Not C<br>Bluetooth        | Connected<br>Off | CHOOSE A NETWORK S | €<br>₽ 중 (j)    |
|           | and then select 'eduroam'    |                                                                                                    | Notifications                   |                  |                    |                 |
|           |                              |                                                                                                    | Notifications<br>Control Center |                  | ITS                |                 |
|           |                              | C                                                                                                    | Do Not Disturb                  |                  | Rejuve<br>Other    | <b>∻</b> (j)    |

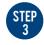

Sign in with your username and password, then press 'Join'.

Avondale

For staff, this is your Avondale Staff username @avondale.edu.au and password. e.g. joe\_b@avondale.edu.au

For students, this is your student number @avondale.edu.au and Avondale password. e.g. s12345678@avondale.edu.au

This is not your Avondale email address.

This certificate ensures a secure

connection with eduroam via the

| iPad                     | 12:00 pm                          | Not Charging |  |  |  |
|--------------------------|-----------------------------------|--------------|--|--|--|
| Settings                 | Wi-Fi                             |              |  |  |  |
|                          |                                   |              |  |  |  |
| E Airplane Mode          | Wi-Fi                             |              |  |  |  |
| 😪 Wi-Fi Not Connected    | CHOOSE A NETWORK                  |              |  |  |  |
| Bluetoc                  | Enter the password for "Avondale" |              |  |  |  |
| Cancel                   | Enter Password                    | Join 🗢 i     |  |  |  |
| Notifica                 |                                   |              |  |  |  |
| Control Username joe_b@a | <ul><li><b>२</b> (i)</li></ul>    |              |  |  |  |
| C Do Not Password        | Not Password                      |              |  |  |  |
|                          |                                   |              |  |  |  |

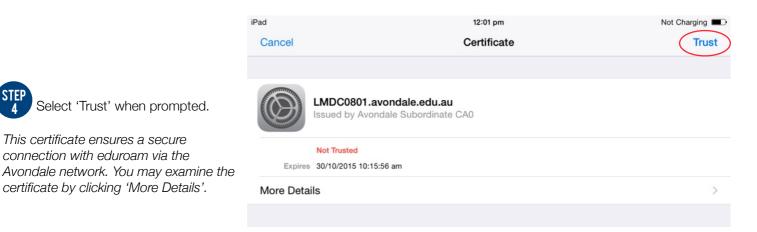

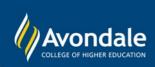